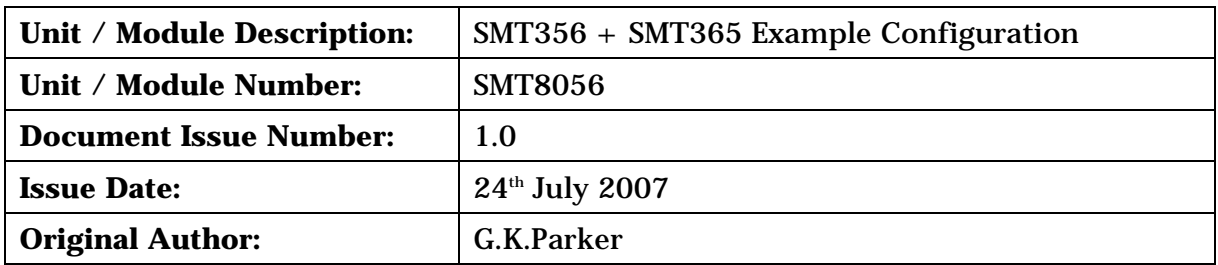

# User Manual for SMT8056

Sundance Multiprocessor Technology Ltd, Chiltern House, Waterside, Chesham, Bucks. HP5 1PS.

This document is the property of Sundance and may not be copied nor communicated to a third party without prior written permission. © Sundance Multiprocessor Technology Limited 2006

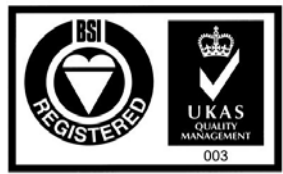

**Certificate Number FM 55022** 

# Revision History

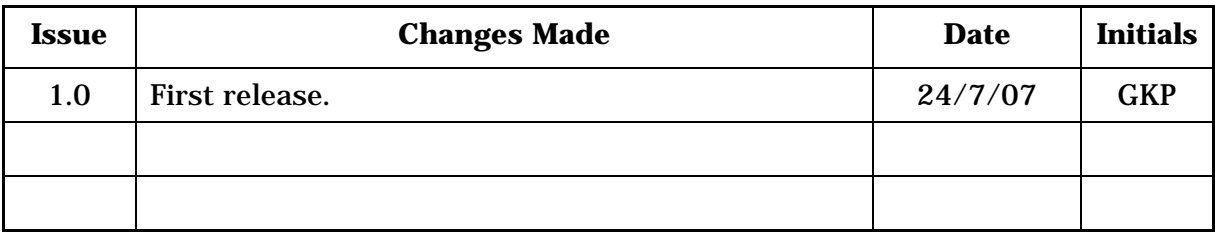

## **Table of Contents**

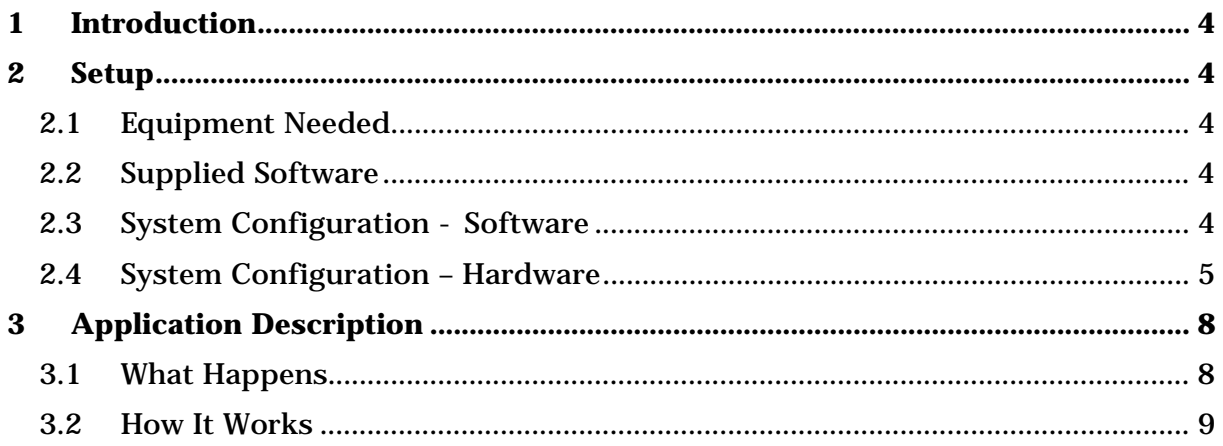

## <span id="page-3-0"></span>1 Introduction

The SMT8056 is a demonstration system showing how the SMT356 (ADC module) can be operated with the SMT365 (DSP module) using 3L/Diamond.

The documented example source code shows the necessary steps and functions to call within a Diamond application.

The example acquires data from 4 input channels and displays these graphically.

#### 2 Setup

#### 2.1 Equipment Needed

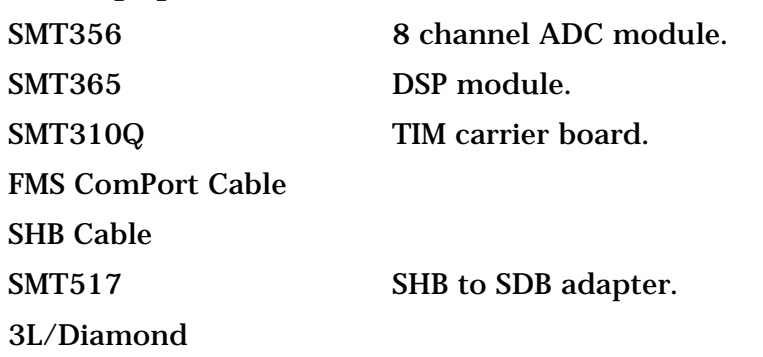

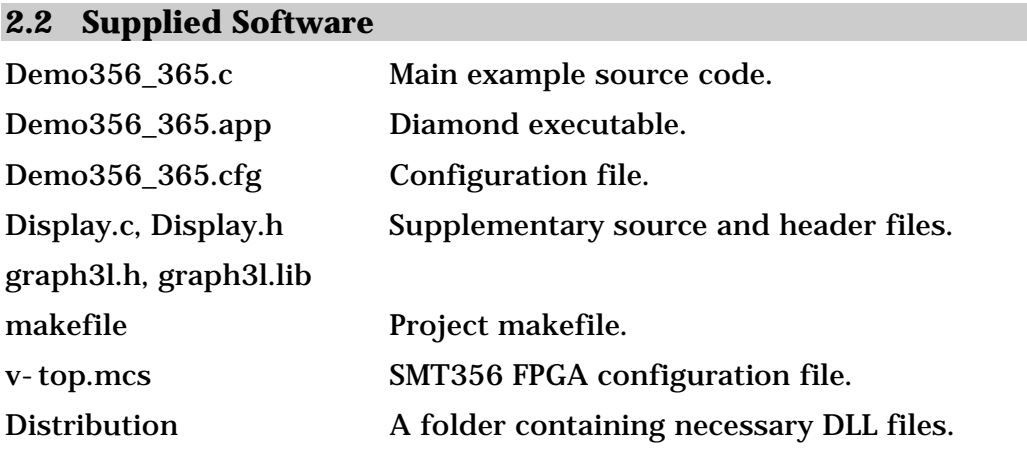

#### 2.3 System Configuration - Software

The DLL files from within the distribution folder should be copied to the WINDOWS\SYSTEM32 directory. They may already be present.

The remainder of the files should be copied into a single folder.

If only the executable is needed, then this must be accompanied by the v-top.mcs file also.

#### <span id="page-4-0"></span>2.4 System Configuration – Hardware

The SMT365 DSP module should be placed in site 1 of the SMT310Q. This module should be secured using both mounting screws (or nuts depending upon SMT310Q configuration).

The SMT356 ADC module should be placed in site 2 of the SMT310Q. This module should be secured using both mounting screws (or nuts depending upon SMT310Q configuration).

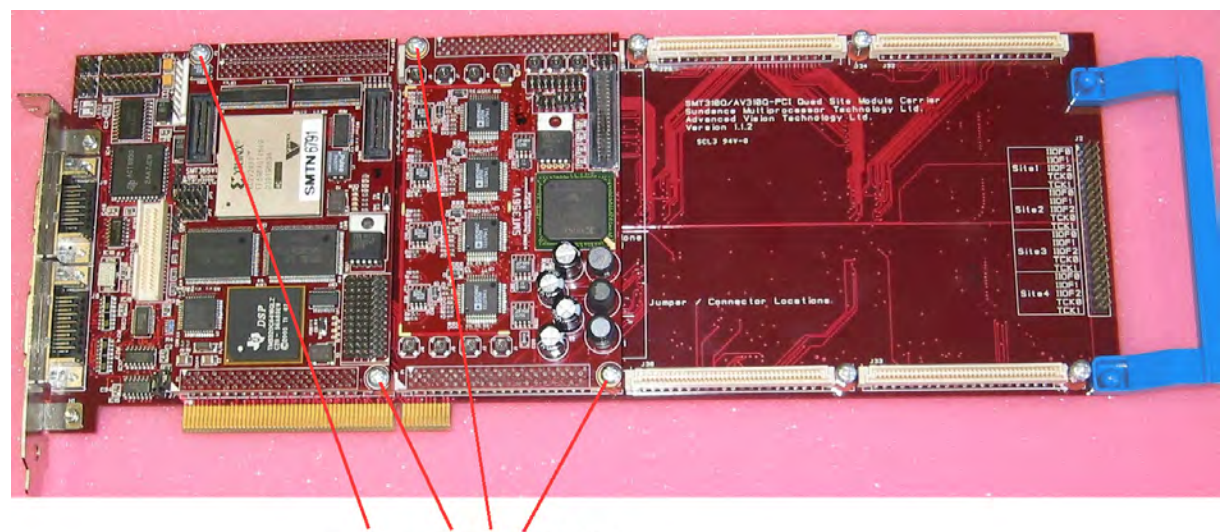

4 x Mounting Screws / Nuts

An FMS ComPort cable must be connected between T1C0 and T2C3. Note that one end of the cable should show the silver pins, and the other end should show the blue plastic.

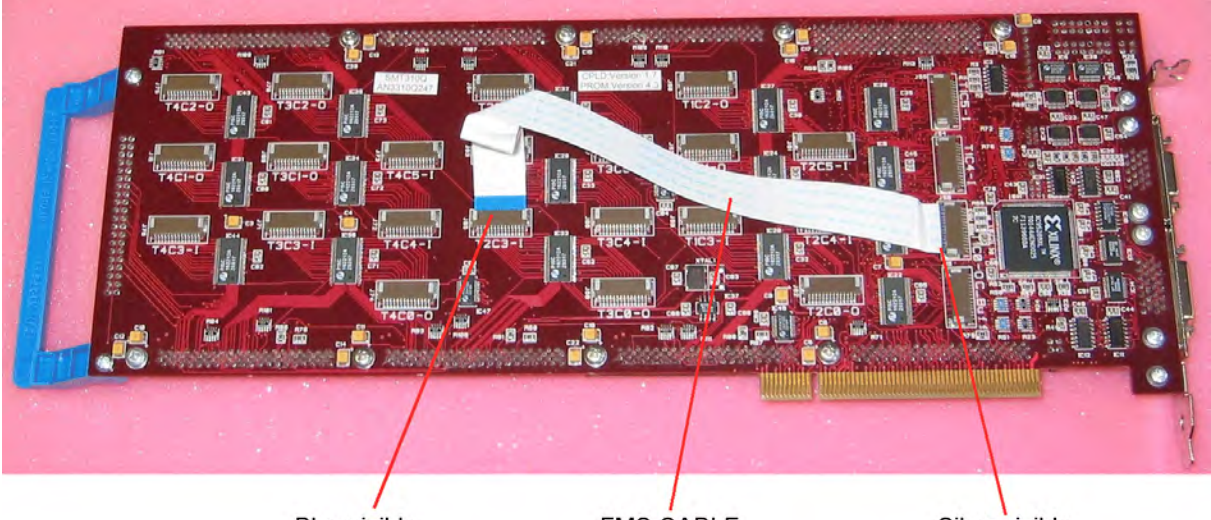

**Blue visible** 

**FMS CABLE** 

Silver visible

The SMT356's jumpers should be set up as shown here;

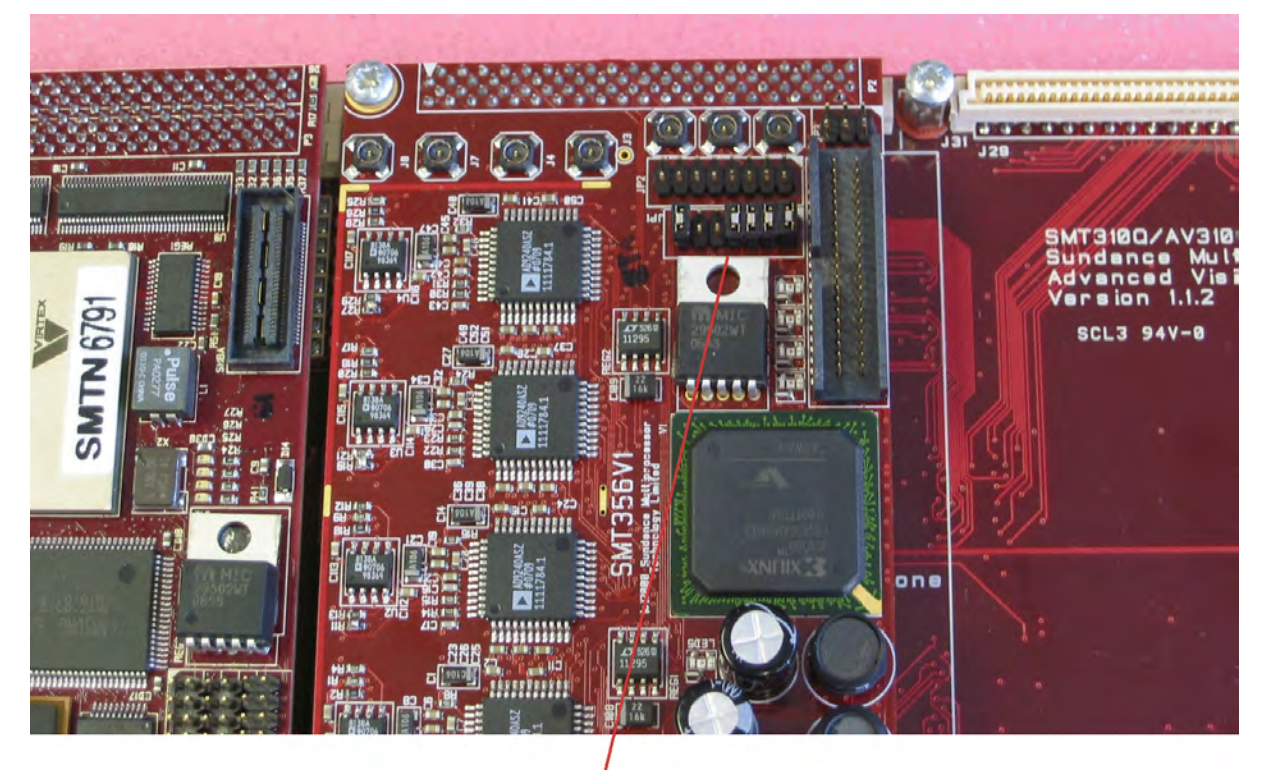

Set jumpers as shown

This selects the following;

Control ComPort number 3.

SDB clock = 50MHz.

Clock divider enabled.

Internal capture trigger.

On-board 10MHz sample clock source.

An SMT517 and SDB cable should be connected between the two TIM modules. The SDB cable must be in the position shown on the SMT517. This is for SDB port 0.

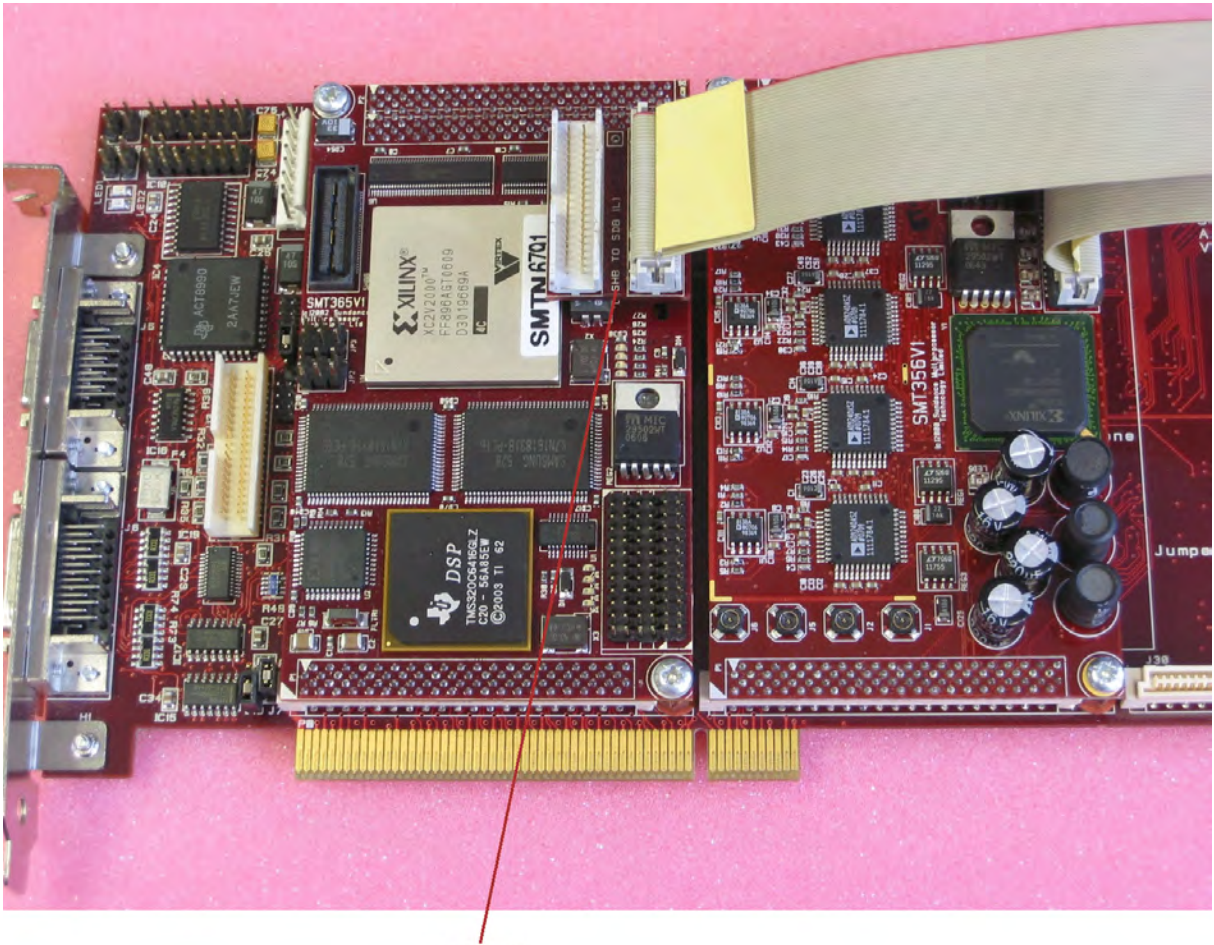

**SMT517** 

### <span id="page-7-0"></span>3 Application Description

#### 3.1 What Happens

When the .app file is executed Diamond will typically send a RESET signal to the carrier (and all modules). The DONE LEDs on the 365 (D6) and 356 (LED5) will illuminate. This indicates that both FPGAs have been un-configured.

Diamond will then load and run the application. The SMT365's DONE LED will extinguish.

The first part of the application is to draw the 4 output windows which will contain the sampled ADC data. These windows can be positioned anywhere on screen.

The program will then configure the SMT356's FPGA; its DONE LED will extinguish.

The screen should look similar to;

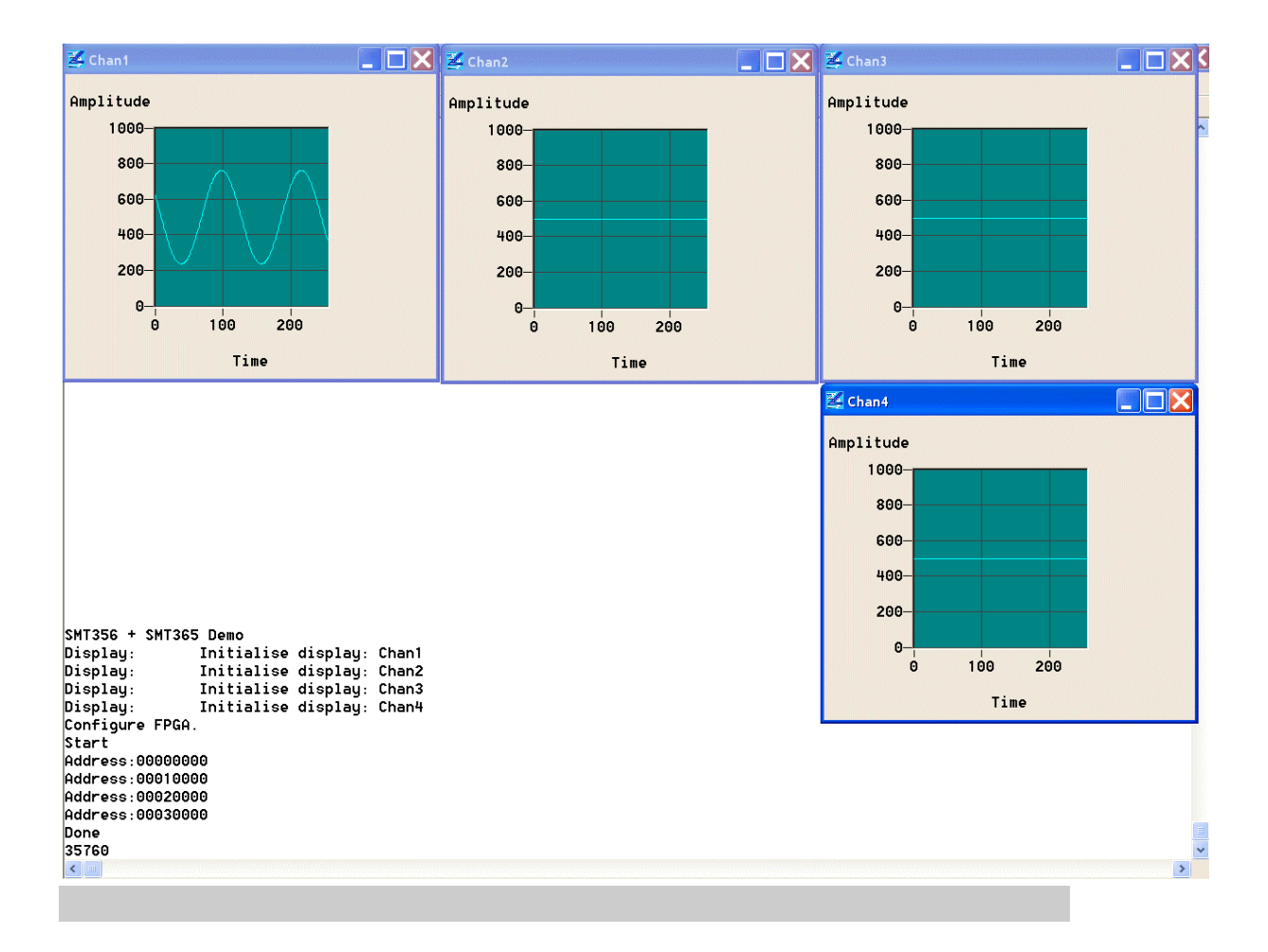

#### <span id="page-8-0"></span>3.2 How It Works

The system works by using two main interfaces;

A ComPort, and An SDB

There are several ways of using both of these interfaces within Diamond. The following is just one of these approaches.

For the application to utilise the SDB, one must be 'claimed' – see demo356\_365.c line 79.

 $Sdb0 = SMT\_SDB\_Claim(0);$ 

Configuration of the SMT356 mode is performed using a ComPort. These interfaces do not need to be claimed, but using the following approach, one must be careful not to use a ComPort that is already being used by the rest of the system.

The SMT356 control word must be composed following the details in the SMT356 User Manual. This control word is then sent to the SMT356;

link\_out\_word(ctrl\_word, 0);

Firstly, the control word must be sent with the internal trigger enable bit clear. After this word has been sent, any further words sent with the trigger bit set will cause an acquisition to start.

Immediately after the start control word has been sent, an SDB read instruction can be performed;

```
SMT SDB Read(Sdb0, sizeof(Data), Data);
```
This defines the source interface as Sdb0 (a pointer returned in the SMT\_SDB\_Claim call earlier), the length of data, and the destination.

This function will wait until all of the data has been received before execution continues. A properly designed multi-threaded application would not have this limitation. It is only used here for simplicity.

When the data has been received, it can be converted into floats and then sent to the display tasks.